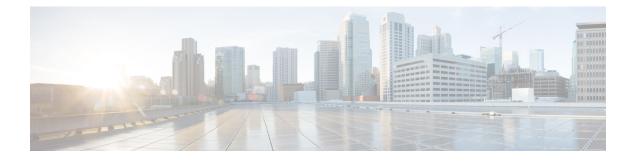

# Maintenance

- Upgrade procedures, on page 1
- Replace SD card, on page 8
- Reconfigure/Redeploy a sensor, on page 9
- Certificate renewal, on page 13

# **Upgrade procedures**

# Upgrade through the Cisco Cyber Vision sensor management extension

Before updating sensors, the Cisco Cyber Vision sensor management extension must be up-to-date. It is possible to select which sensors to update. The update status will be visible in the Management jobs page.

## Update the sensor management extension

The Cisco Cyber Vision sensor management extension must be up-to-date to update IOx sensors.

## Procedure

| Step 1 | Retrieve the sensor management extension file (i.e. CiscoCyberVision-sensor-management- <version>.ext)</version> |
|--------|----------------------------------------------------------------------------------------------------|
|        | on cisco.com.                                                                                                    |
| Step 2 | In Cisco Cyber Vision, navigate to Admin > Extensions.                                                           |
| 04 0   |                                                                                                    |

**Step 3** Click **Update** to browse the new version of the extension file.

| . Sensors                           |                                                                                             |         |                             |
|-------------------------------------|---------------------------------------------------------------------------------------------|---------|-----------------------------|
| <ul> <li>Sensor Explorer</li> </ul> | Extensions                                                                                  |         |                             |
| <ul> <li>Management jobs</li> </ul> | From this page, you can manage Cyber Visio                                                  |         |                             |
| <ul> <li>PCAP Upload</li> </ul>     | Vision Center which provide more features,<br>detection engines, or integrations with exter | •       | ew device types, additional |
|                                     | 0,,,                                                                                        |         |                             |
| Q Active Discovery                  | V Update                                                                                    |         |                             |
| 冬 Users                             | V Uploading Please do not quit or refresh the                                               | page.   |                             |
|                                     |                                                                                             |         |                             |
| ⊲ Events                            | Installed extensions                                                                        |         |                             |
| o <sup>gr</sup> API                 | ~ Name                                                                                      | Version | Actions                     |
|                                     | Cyber Vision sensor management                                                              | 4.1.2   | ⊖ Update 📋 Remov            |
| ₩ License                           | -,                                                                                          |         |                             |

## Update the sensors

### Procedure

**Step 1** In Cisco Cyber Vision, navigate to Admin > Sensors > Sensor Explorer.

Sensors that are not up-to-date have their version displayed in red.

Step 2 Click Install sensor, then Update Cisco devices.

| ılı.ılı.<br>cısco |                                     |    |           |              |         |                     |                       |                           |                       |
|-------------------|-------------------------------------|----|-----------|--------------|---------|---------------------|-----------------------|---------------------------|-----------------------|
| Ø                 | া System                            |    | Sens      | or Ex        | plor    | er                  |                       |                           |                       |
| ß                 | Data Management                     | ~  | From this | 2222         |         | are and manage co   | ncore and concore fol | ders. Sensors can be remo |                       |
| Ë,                | 🚴 Network Organizati                | on |           |              |         | o the Center can re |                       | ders. Sensors can bereine | Stely and securely re |
| ¢                 | Sensors                             | ^  |           | stall sensor | រ៉េរ៉ м | lanage Cisco device | es 🗧 Organize         |                           |                       |
| ۹                 | <ul> <li>Sensor Explorer</li> </ul> |    | Folde     | rs and ser   | ្លប     | pdate Cisco devic   | es                    |                           |                       |
| \$                | <ul> <li>Management jobs</li> </ul> |    | _         |              |         | lanage credentials  |                       |                           |                       |
|                   | <ul> <li>PCAP Upload</li> </ul>     |    | 7 Filte   | er 0 Se      | lected  | MOVE SELECTION      | More Actions          | $\sim$                    |                       |
|                   | 🔅 Active Discovery                  | ~  |           | Label        |         | IP Address          | Version               | Location                  | Health status 🕕 🔻     |
|                   | 冬 Users                             | ~  |           | Fold         | ER1     |                     |                       | Lyon                      |                       |
|                   | ✓ Events                            |    |           | Fold         | ER2     |                     |                       | Paris                     |                       |
|                   | ନ୍ଧ API                             | ~  |           | 📼 IC300      | 10      | 192.168.49.23       | 4.1.1+20220516        | 1124                      | Connected             |
|                   | '⊋ License                          |    |           | 📼 IE340      | 0       | 192.168.49.21       | 4.1.2+20220719        | 0948                      | Connected             |

The update Cisco devices window pops up listing all sensors that have been deployed with the sensor management extension.

I

|  |                 |               | UPDATE CISCO DEVICES |                                                                             | ×        |
|--|-----------------|---------------|----------------------|-----------------------------------------------------------------------------|----------|
|  | ere is a new ve |               |                      | 00) are concerned here. They appear<br>stalled extension. Please select the | ci<br>Ci |
|  | Label 🔷         | IP            | Version              | Target                                                                      |          |
|  | IE3400          | 192.168.49.21 | 4.1.2+202207190948   | Updatable to 4.1.3+202210041846                                             |          |

**Step 3** Select the sensors you want to update.

|         |                       |    | UPDATE CISCO DEVICES |                                                                                 | × |
|---------|-----------------------|----|----------------------|---------------------------------------------------------------------------------|---|
|         |                       |    |                      | 3000) are concerned here. They appear<br>installed extension. Please select the |   |
| sensors | to update.            |    | ,                    |                                                                                 |   |
| sensors | to update.<br>Label 🔦 | IP | Version              | Target                                                                          |   |

### Step 4 Click Update.

The sensors' update status appear in the Management jobs page in batches per sensor type and of maximum ten sensors per batch.

| uluilu<br>cisco |                                     |                                    |            |                         | <u>⊢</u> ⊗ √       |
|-----------------|-------------------------------------|------------------------------------|------------|-------------------------|--------------------|
| Ø               | & Network Organization              | Management jobs                    |            |                         |                    |
| Ē               | Sensors ^                           | Jobs execution for sensor manageme | nt tasks.  |                         |                    |
| ¢               | <ul> <li>Sensor Explorer</li> </ul> |                                    |            | < 1                     | $>$ 20/page $\vee$ |
|                 | <ul> <li>Management jobs</li> </ul> | Jobs                               | Steps      | Date                    | Duration           |
| ۹               | — PCAP Upload                       |                                    |            |                         |                    |
| ¢               | Q Active Discovery ~                | Batch update (FCW2445P6X5)         | $\bigcirc$ | Oct 13, 2022 5:19:35 PM | In progress        |

Herebelow the management jobs indicate that the batch of sensors updated successfully.

| uluulu<br>cisco |                                       |                                   |              |                         | <u>⊬</u> 8× |
|-----------------|---------------------------------------|-----------------------------------|--------------|-------------------------|-------------|
| Ø               | & Network Organization                | Management jobs                   |              |                         |             |
| Ê               | Sensors ^                             | Jobs execution for sensor managem | ent tasks.   |                         |             |
|                 | <ul> <li>— Sensor Explorer</li> </ul> |                                   |              | < 1                     | 20/page ∨   |
| ¢               | — Management jobs                     | Jobs                              | Steps        | Date                    | Duration    |
| Q               | — PCAP Upload                         | JODS                              | Steps        | Date                    | Duration    |
| ¢               | Q Active Discovery ×                  | Batch update (FCW2445P6X5)        | $\checkmark$ | Oct 13, 2022 5:19:35 PM | 6m 45s      |

If the batch update fails, click the red update error icon to see logs.

| Batch update (FO<br>FOC2412V0DL, F<br>FOC2330V0TJ, FO<br>FOC2431V0A0, F | OC2431V08E,<br>DC2334V00D,                                                                                                    |  |  |  |  |
|-------------------------------------------------------------------------|----------------------------------------------------------------------------------------------------|--|--|--|--|
| Batch update (FJ                                                        | Error                                                                                                    |  |  |  |  |
| Single deploymer<br>(FCH2312Y03Z)                                       | Fatal error: at least one device failed                                                                                                    |  |  |  |  |
| (FCH25121052)                                                           | Logs                                                                                                    |  |  |  |  |
| Batch update (FC                                                        | <pre>x FOC2413V0X3: failed: job with status FAILED has error: Error while</pre>                                                                                                    |  |  |  |  |
| Single redeploym<br>(FOC2334V045)                                       | <pre>changing app state:Cannot start while<br/>in DEPLOYED state. Allowed operations<br/>are ['activate', 'upgrade',<br/>'undeploy', 'download_data']</pre>                                |  |  |  |  |
| Single redeploym<br>(FOC2334V00D                                        | <ul> <li>F0C2401V07N: succeeded to update</li> <li>F0C2412V0DL: failed: job with</li> <li>status FAILED has error: Error while</li> <li>changing app state:Cannot start while</li> </ul>   |  |  |  |  |
| Single redeploym<br>(FCW2435P3KV                                        | <pre>in DEPLOYED state. Allowed operations<br/>are ['undeploy', 'upgrade',<br/>'dowload_data', 'activate']<br/>~ FOC2431V08E: succeeded to update</pre>                                    |  |  |  |  |
| Single redeploym<br>(FOC2413V0X3)                                       | <ul> <li>FOC2330V0TJ: succeeded to update</li> <li>x FOC2334V00D: failed: job with</li> <li>status FAILED has error: Error while</li> <li>changing app state:Cannot start while</li> </ul> |  |  |  |  |
| Single redeploym<br>(FOC2412V0DL)                                       | <pre>in DEPLOYED state. Allowed operations<br/>are ['undeploy', 'upgrade',<br/>'download_data', 'activate']<br/>✓ F0C2431V0A0: succeeded to update</pre>                                   |  |  |  |  |
| Single redeployme                                                       |                                                                                                    |  |  |  |  |

# **Upgrade through the IOx Local Manager**

The following section explains how to upgrade the sensor through the IOx Local Manager.

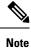

In the case of Cisco Cyber Vision upgrade for a Catalyst 9x00 from a release 4.1.2 or lower to a release 4.1.3, the update will fail due to the addition of the RSPAN option. The sensor application must be removed and deployed again.

In the example below, the sensor is upgraded from Cisco Cyber Vision version 3.2.2 to version 3.2.3.

| olio<br>co                  |                                      |                                                    |                                 |                  |                                  |                |                                | <u>⊮</u> ⊗ ·    |
|-----------------------------|--------------------------------------|----------------------------------------------------|---------------------------------|------------------|----------------------------------|----------------|--------------------------------|-----------------|
| 🖸 🖽 System                  | Sensors                              |                                                    |                                 |                  |                                  |                |                                |                 |
| Data management             |                                      | ou can manage sensors in online and c              |                                 |                  |                                  |                | isors. Sensors can also be rei | motely and      |
| Sensors                     | <ul> <li>securely reboote</li> </ul> | d, shut down, and erased. When a sen               | sor connects for the first time | , you must autho | orize it so the Center can recei | ve its data.   |                                |                 |
| - Sensors                   | Name                                 | IP                                                 | Version                         | Status           | Processing status                | Active Disco   | very status Capture Mode       | Uptime          |
| <ul> <li>Capture</li> </ul> |                                      |                                                    |                                 |                  |                                  |                |                                | 4d 1h 3         |
| A Users                     | ✓ FOC2334V                           | DOH 192.168.69.20                                  | 3.2.2+202103181619              | Connected        | Pending data                     | Unavailable    | All                            | 2m 47s          |
| Events                      | S/N: F0C23                           | 14V00H<br>2334V00H                                 |                                 |                  |                                  |                |                                |                 |
| o <sup>g</sup> API          | <ul> <li>IP address:</li> </ul>      | 192.168.69.20                                      |                                 |                  |                                  |                |                                |                 |
| ₩ License                   |                                      | 2.2+202103181619<br>:(UTC):Monday, May 31, 2021 9: | 17 AM                           |                  |                                  |                |                                |                 |
|                             | Status: Con                          | nected                                             |                                 |                  |                                  |                | û 🕹                            | L.C.            |
| 糸 LDAP Settings             |                                      | status: Pending data<br>VEFY: Unavailable          |                                 |                  |                                  |                | Remove Get Provisioni          | Capture Mode    |
| ⊖ Snort                     | Deploymen<br>Uptime: 4d              | t: Manual<br>1h 32m 47s                            |                                 |                  |                                  |                |                                |                 |
| ∝ Integrations              | Capture mo     Start reco            | de: All                                            |                                 |                  |                                  |                |                                |                 |
| 器 Extensions                | Lill Go to sta                       |                                                    |                                 |                  |                                  |                |                                |                 |
|                             | FCH2312Y0                            | 192.168.70.20                                      | 3.2.2+202103181753              | Connected        | Pending data                     | Unavailable    | All                            | 3m 27s          |
|                             |                                      |                                                    | LUPDATE C                       | SCO DEVICES      | + DEPLOY CISCO DEVICE            | + INSTALL SENS |                                | RT OFFLINE FILE |

Figure 1: The sensor in version 3.2.2 in the Sensors administration page of Cisco Cyber Vision

- **1.** Access the IOx Local Manager.
- **2.** Stop the application.

| Cisco            | Cisco IE-340 | 00-8T2S                    |                                    |                      |             |        |
|------------------|--------------|----------------------------|------------------------------------|----------------------|-------------|--------|
| Q Search Menu It | ems          | Configuration * >          | Services* > IOx                    |                      |             |        |
| 📰 Dashboard      |              | cisco Cisco I              | <b>Systems</b><br>Ox Local Manager |                      |             |        |
|                  | >            | Applications               | Remote Docker Workflow             | Docker Layers        | System Info | Syster |
|                  | n >          |                            |                                    |                      |             |        |
| O Administratio  | on >         | Cisco Cyber Visio          | on sensor for aarch64              | RUNNING              |             |        |
| C Licensing      |              | TYPE<br>docker<br>Memory * | VERSION<br>3.2.2+202103181622      | PROFILE<br>exclusive | • Add       | New    |
| 💥 Troubleshoo    | ting         | CPU *                      |                                    | 100.0%               |             |        |
|                  |              | Stop                       | 🌣 Manage                           |                      |             |        |

The operation takes a few moments.

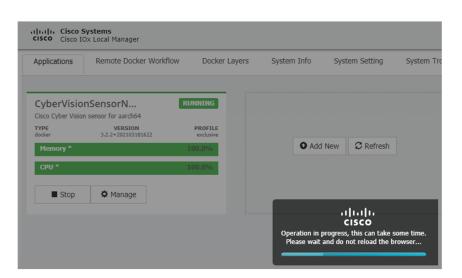

The application status switches to STOPPED.

In Cisco Cyber Vision, the sensor status switches to Disconnected.

| III System                  |   | Sensors                                                         |               |                    |                   |                     |                 |                                |              |
|-----------------------------|---|-----------------------------------------------------------------|---------------|--------------------|-------------------|---------------------|-----------------|--------------------------------|--------------|
| Data management             |   | From this page, you can manage securely rebooted, shut down, an |               |                    |                   |                     |                 | sors. Sensors can also be remo | tely and     |
| Sensors                     | ^ |                                                                 |               |                    |                   |                     |                 |                                |              |
| - Sensors                   |   | Name                                                            | IP            | Version            | Status            | Processing status   | Active Discov   | ery status Capture Mode 😡      | Uptime       |
| <ul> <li>Capture</li> </ul> |   | ▼ FOC2334V00H                                                   | 192.168.69.20 | 3.2.2+202103181619 | Disconnected @SSH | Disconnected        | Unavailable     | All                            | N/A          |
| A Users                     | ř | S/N: F0C2334V00H                                                |               |                    |                   |                     |                 |                                |              |
| Events                      |   | Name: FOC2334V00H                                               |               |                    |                   |                     |                 |                                |              |
| ø <sup>9</sup> API          | • | Version: 3.2.2+20210318<br>System date (UTC): Monday            |               | ρο ΔΜ              |                   |                     |                 |                                |              |
| ₩ License                   |   | Status: Disconnected<br>Processing status: Disconne             |               |                    |                   |                     |                 | Remove Get Provisioni          | Capture Mode |
| 冬 LDAP Settings             |   | Active discovery: Unavailable<br>Deployment: Manual             | ie -          |                    |                   |                     |                 |                                |              |
| ⊖ Snort                     |   | Capture mode: All                                               |               |                    |                   |                     |                 |                                |              |
| ≪ Integrations              | ~ | ▶ FCH2312Y047                                                   | 192.168.70.20 | 3.2.2+202103181753 | Connected         | Pending data        |                 | All                            | 10m          |
| BB Extensions               |   | FCH2312104/                                                     | 172.100.70.20 | 5.2.2+202105161755 | Connected         | r crong data        | Grandhabie      |                                | 2011         |
|                             |   |                                                                 |               | 1 UPDATE C         | ISCO DEVICES      | DEPLOY CISCO DEVICE | + INSTALL SENSO |                                | OFFLINE FILE |

**3.** In the IOx Local Manager, click the **Deactivate** button.

The application status moves to DEPLOYED.

4. Click Upgrade.

| CyberVisio<br>Cisco Cyber Visio | DEPLOYED                      |                      |
|---------------------------------|-------------------------------|----------------------|
| TYPE<br>docker                  | VERSION<br>3.2.2+202103181622 | PROFILE<br>exclusive |
| Memory *                        |                               | 100.0%               |
| CPU *                           |                               | 100.0%               |
| ✓ Activate                      | Upgrade                       | 💼 Delete             |

The pop up Upgrade application appears.

| Upgrade application        |             | ×              |
|----------------------------|-------------|----------------|
| Application Id:            | CyberVision | SensorNetwork  |
| Select Application Archive | Choose File | No file chosen |
| Preserve Application Data  | ✓           |                |
|                            |             | OK Cancel      |

- 5. Select the **Preserve Application Data** option.
- 6. Select the new version of the application archive file.

e.g. CiscoCyberVision-IOx-aarch64-3.2.3.tar

| Upgrade application        |             | ×                       |
|----------------------------|-------------|-------------------------|
| Application Id:            | CyberVision | SensorNetwork           |
| Select Application Archive | Choose File | CiscoCyberh64-3.2.3.tar |
| Preserve Application Data  | ✓           |                         |
|                            |             | OK Cancel               |

The operation takes a few moments.

| Applications   | Remote Docker Workflo         | ow Docker Layers     | System Info S | ystem Setting | Syste |
|----------------|-------------------------------|----------------------|---------------|---------------|-------|
|                | nSensorN                      | DEPLOYED             |               |               |       |
| TYPE<br>docker | VERSION<br>3.2.2+202103181622 | PROFILE<br>exclusive |               |               |       |
| Memory *       |                               | 100.0%               | • Add New     | C Refresh     |       |
| CPU *          |                               | 100.0%               |               |               |       |
| ✓ Activate     | 🔷 Upgrade    🛅 [              | Delete               |               |               |       |
|                |                               |                      |               | <br>cisco     |       |

A message indicating that the sensor has been successfully upgraded is displayed.

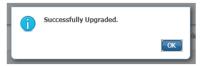

- 7. Check the number of the new version.
- 8. Click Activate.

| CyberVisi<br>Cisco Cyber Vis | DEPLOYED                |          |
|------------------------------|-------------------------|----------|
| TYPE<br>docker               | PROFILI<br>26 exclusive |          |
| Memory *                     | 100.0%                  |          |
| CPU *                        |                         | 100.0%   |
| 🖌 Activat                    | e 🔷 Upgrade             | 💼 Delete |

9. Check configurations.

It can happen that network configurations are lost during the upgrade. If they are, refer to Configure the sensor virtual application in the procedure with the Local Manager corresponding to the switch used and do as explained.

**10.** Click the **Activate App** button.

The application status moves to ACTIVATED.

**11.** Click the **Start** button.

The application status changes to RUNNING.

In Cisco Cyber Vision, the sensor is upgraded from version 3.2.2 to 3.2.3 and its status moves to Connected.

| I System           |   | Sensors                                                        |                     |                    |              |                       |                |                                 |              |
|--------------------|---|----------------------------------------------------------------|---------------------|--------------------|--------------|-----------------------|----------------|---------------------------------|--------------|
| Data management    |   | From this page, you can manage securely rebooted, shut down, a |                     |                    |              |                       |                | sors. Sensors can also be remot | tely and     |
| Sensors            | ^ |                                                                |                     |                    |              |                       |                |                                 |              |
| - Sensors          |   | Name                                                           | IP                  | Version            | Status       | Processing status     | Active Disco   | very status Capture Mode 😶      | Uptime       |
| - Capture          |   |                                                                |                     |                    |              |                       |                |                                 | 4d 1h 4      |
| 冬 Users            | • | ▼ FOC2334V00H                                                  | 192.168.69.20       | 3.2.3+202104292032 | Connected    | Pending data          | Unavailable    | All                             | 9m           |
|                    |   | S/N: F0C2334V00H<br>Name: F0C2334V00H                          |                     |                    |              |                       |                |                                 |              |
| o <sup>g</sup> API | ~ | IP address: 192.168.69.2<br>Version: 3.2.3+20210429            |                     |                    |              |                       |                |                                 |              |
| ₩ License          |   | System date (UTC): Monday<br>Status: Connected                 | /, May 31, 2021 9:3 | 3 AM               |              |                       |                |                                 |              |
| 糸 LDAP Settings    |   | Processing status: Pending<br>Active discovery: Unavailab      |                     |                    |              |                       |                | Remove Get Provisioni           | Capture Mode |
| ⊖ Snort            |   | Deployment: Manual<br>Uptime: 4d 1h 49m                        |                     |                    |              |                       |                |                                 |              |
| ≪ Integrations     | ~ | Capture mode: All<br>• Start recording sensor                  |                     |                    |              |                       |                |                                 |              |
| B Extensions       |   | Left Go to statistics                                          |                     |                    |              |                       |                |                                 |              |
|                    |   | ▶ FCH2312Y047                                                  | 192.168.70.20       | 3.2.2+202103181753 | Connected    | Pending data          | Unavailable    | All                             | 19m 34<br>s  |
|                    |   |                                                                |                     | LUPDATE C          | ISCO DEVICES | + DEPLOY CISCO DEVICE | + INSTALL SENS |                                 | OFFLINE FILE |

# **Replace SD card**

This section explains how to replace a SD card on a Cisco IE3x00.

#### Procedure

**Step 1** Connect to the device CLI and use the following commands to disable IoX:

```
configure terminal
no iox
exit
```

- **Step 2** Replace the SD card.
- **Step 3** Format the SD card using the following command:

format sdflash: ext4

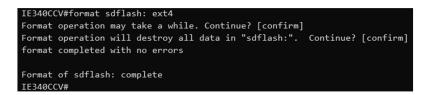

**Step 4** Enable IOx using the following command:

```
configure terminal iox
```

| IE340CCV#                                                                                   |
|---------------------------------------------------------------------------------------------|
| IE340CCV#configure terminal                                                                 |
| Enter configuration commands, one per line. End with CNTL/Z.                                |
| IE340CCV(config)#iox                                                                        |
| varning: Do not remove SD flash card when IOx is enabled or errors on SD device could occur |
|                                                                                             |
| IE340CCV(config)#                                                                           |

**Step 5** Follow the instructions described in the following section to redeploy the sensor.

#### What to do next

Reconfigure/Redeploy a sensor, on page 9

# **Reconfigure/Redeploy a sensor**

The Redeploy button is used when you need to replace a sensor model with another one keeping the same network configurations (e.g. replacing a Cisco IE3400 with a Cat 9300), change configurations, or if you need to reconfigure the sensor (e.g. to enable Active Discovery).

To do so:

#### Procedure

Step 1 On the Sensor Explorer page, click the sensor to reconfigure/redeploy. The sensor right side panel appears.Step 2 Click Redeploy.

| Ø | ₩ System                            |                                                                                                    | FCW2445P6X5 ×                                                                                 |  |
|---|-------------------------------------|----------------------------------------------------------------------------------------------------|-----------------------------------------------------------------------------------------------|--|
| Ð | 🗏 Data Manageme 🗸                   | Sensor Explorer                                                                                                    |                                                                                               |  |
|   | ی Network Organizat                 | From this page, you can explore and manage sensors and sensors folders. Sensors can be remotely and securely reboo<br>first time, you must authorize it so the Center can receive its data. | Label: FCW2445P6X5<br>Serial Number: FCW2445P6X5                                              |  |
| ¢ | Sensors                             | 🔁 Install sensor 🛛 🕅 Manage Cisco devices 🛛 🦉 Organize                                                                                                    | IP address: 192.168.49.21<br>Version: -<br>System date: N/A                                   |  |
| ۹ | — Sensor Explorer                   | Folders and sensors (3)                                                                                                    | Deployment: Sensor Management Extension<br>Active Discovery: Unavailable<br>Capture mode: All |  |
| ٢ | <ul> <li>Management jobs</li> </ul> | √ Filter 0 Selected Move selection to More Actions  ✓                                                                                                    | System Health                                                                                 |  |
|   | PCAP Upload                         | Label IP Address Version Location Health status 🛈 * Pro                                                                                                    | Status: Disconnected<br>Processing status: Disconnected<br>Uptime: N/A                        |  |
|   | & Users                             |                                                                                                    | D Move to                                                                                     |  |
|   |                                     |                                                                                                    | Redeploy 🕞 Uninstall                                                                          |  |
|   | s <sup>ø</sup> API ∽                | Image: Disconnected         Disconnected         Disconnected                                                                                                    |                                                                                               |  |

A pop up asking to confirm the redeployment of the sensor appears.

Step 3 Click OK to proceed.

A summary of the sensor configuration is displayed. In this example, we're going to change the Collection VLAN number.

Step 4 Click Start.

Redeploy Cisco device

## Get Cisco device configuration

The current configuration of your Cisco device enables you to:

- Reconfigure the Cyber Vision IOx sensor app on this device;
- Reconfigure your Cisco device for Cyber Vision (i.e modify the IP address);
- Deploy the Cyber Vision IOx sensor app on a new device using this configuration.

| Device IP:                   | Device port:                  |
|------------------------------|-------------------------------|
| 192.168.49.20                | 443                           |
| Capture IP address:          | Capture prefix length:        |
| 169.254.1.2                  | 30                            |
| Capture VLAN number:         | Collection IP address:        |
| 2508                         | 192.168.49.21                 |
| Collection prefix length:    | Collection VLAN number:       |
| 24                           | 507                           |
| Use global credentials:      | Disk size:                    |
| No                           | Use as much space as possible |
| Active Discovery interfaces: |                               |
| 192.168.50.21/24 VLAN#50     |                               |

## 🗧 Exit

Start

## **Step 5** Enter the credentials to reach the sensor to redeploy and click **Connect**.

| IP address*                        | Port*  |                         |
|------------------------------------|--------|-------------------------|
| 192.168.49.20                      | 443    |                         |
|                                    |        | For example 443 or 8443 |
| Center collection IP               |        |                         |
|                                    |        |                         |
| leave blank to use current collect | ion IP |                         |
|                                    |        |                         |
|                                    |        |                         |
|                                    |        |                         |
| Cradentials                        |        |                         |
| Credentials                        |        |                         |
| Credentials<br>Login*              |        |                         |
|                                    |        |                         |
| Login*                             |        |                         |

**Step 6** Click the blue link to fill the warning fields with the current sensor configuration. We change the Collection VLAN number value to 49.

Next

| the remaining fields.                                                                         |                        |  |  |  |  |  |  |
|-----------------------------------------------------------------------------------------------|------------------------|--|--|--|--|--|--|
| ${\mathbb Q}^{-}$ Click here to fill the warning fields with the current sensor configuration |                        |  |  |  |  |  |  |
| Cisco device: IE-3400-8T2S                                                                    |                        |  |  |  |  |  |  |
| Capture IP address*                                                                           | Capture prefix length* |  |  |  |  |  |  |
| 169.254.1.2                                                                                   | 30                     |  |  |  |  |  |  |
| Like 24, 16 or 8                                                                              |                        |  |  |  |  |  |  |
| Capture VLAN number*                                                                          | Collection IP address* |  |  |  |  |  |  |
| 2508                                                                                          | 192.168.49.21          |  |  |  |  |  |  |
| Collection prefix length*                                                                     | Collection gateway     |  |  |  |  |  |  |
| 24                                                                                            |                        |  |  |  |  |  |  |
| Like 24, 16                                                                                   | or 8                   |  |  |  |  |  |  |
| Collection VLAN number*                                                                       | A                      |  |  |  |  |  |  |

### 🗧 Exit

- Step 7 Click Next.
- **Step 8** You can enable Active Discovery selecting Passive and Active Discovery.
- Step 9 Click Deploy.

A message saying that the sensor is being redeployed appears. You can either go the jobs page or go back to the Sensor Explorer page.

Step 10 Click Go to the jobs page.

Redeploy Cisco device

## Done!

The Cyber Vision IOx sensor application is being redeployed on your device. A job has been created to track deployment progress.

What's next?

Back to Sensor Explorer

Go to the jobs page

You are redirected to the Management jobs page to see the redeployment advancement. This can take several minutes.

| Ø       | <ul> <li>If System</li> <li>☐ Data Manageme ×</li> </ul> | Management jobs<br>Jobs execution for sensor management tasks. |              |   |   |       |                |  |  |
|---------|----------------------------------------------------------|----------------------------------------------------------------|--------------|---|---|-------|----------------|--|--|
| Ë       | 🙏 Network Organizat                                      |                                                                |              |   |   | < 1 > | 20/page $\vee$ |  |  |
| ୍ତ<br>ପ | Sensors ^                                                | Jobs                                                           | Steps        |   |   |       | Duration       |  |  |
| \$      | Sensor Explorer     Management jobs                      | Single redeployment<br>(FCW2445P6X5)                           | $\checkmark$ | • | 0 | 0     | In<br>progress |  |  |

If you go back to the Sensor Explorer page, you will see that the sensor is in Redeploying status.

### Sensor Explorer

From this page, you can explore and manage sensors and sensors folders. Sensors can be remotely and securely rebooted, shut down, and erased. When a sensor connects for the first time, you must authorize it so the Center can receive its data.

| <b>+</b> Ir                                                                                                    | nstall sensor 🛛 👸 Ma | anage Cisco devices | e Orga  | nize     |                   |                     |                  |  |
|----------------------------------------------------------------------------------------------------|----------------------|---------------------|---------|----------|-------------------|---------------------|------------------|--|
| Folders and sensors (3)                                                                                                  |                      |                     |         |          |                   |                     |                  |  |
| √ Filter         0 Selected         Move selection to         More Actions         ✓         As of: Feb 23, 2022 4:50 PM |                      |                     |         |          |                   |                     |                  |  |
|                                                                                                    | Label                | IP Address          | Version | Location | Health status 🕕 🔻 | Processing status 🕕 | Active Discovery |  |
|                                                                                                    | •                    |                     |         | 0.00     | Descended 1       | Descended 1         |                  |  |
|                                                                                                    | •                    |                     |         | 194815   |                   |                     |                  |  |
|                                                                                                    | □ FCW2445P6X5        | 192.168.49.21       |         |          | Redeploying       | Not enrolled        | Unavailable      |  |

Once the redeployment is finished, the sensor will switch status to connected and the Active Discovery to Enabled.

| □ FCW2445P6X5 | 192.168.49.21 | 4.1.0+202202151440 | Connected | Pending data | Enabled | a minute |
|---------------|---------------|--------------------|-----------|--------------|---------|----------|
|               |               |                    |           |              |         |          |

# **Certificate renewal**

The certificates generated by Cisco Cyber Vision have a validity of two years.

Sensor certificates must be renewed manually. The procedure used differs whether the certificate is already expired or not and whether the sensor has been deployed using the sensor management extension.

- If the certificate is still valid, refer to Sensor certificate renewal, on page 14.
- If the sensor was deployed with the sensor management extension, refer to Sensor certificate renewal, on page 14.

• If the certificate is outdated, and was deployed manually, refer to Sensor certificate renewal through the Local Manager, on page 17.

## Sensor certificate renewal

The following procedure applies to:

• Sensors deployed with the sensor management extension, whether the certificate expiration date is exceeded or not (i.e. the deployment method is indicated in the sensor's right side panel).

|                                                                                                    | C System issues<br>Actions required                                                           |
|----------------------------------------------------------------------------------------------------|-----------------------------------------------------------------------------------------------|
| Sensor Explorer                                                                                                    | FOC2330V0T0 ×                                                                                 |
| From this page, you can explore and manage sensors and sensors folders. Sen erased. When a sensor connects for the first time, you must authorize it so th | Label: FOC2330V0T0<br>Serial Number: FOC2330V0T0<br>IP address: 192.168.49.41                 |
| △ 2 sensor certificates expired                                                                                                    | Version: 4.2.2+202306261519<br>System date: Jul 6, 2023 11:26:00 AM                           |
| HINSTAIL SENSOR                                                                                                    | Deployment: Sensor Management Extension<br>Active Discovery: Unavailable<br>Capture mode: All |
| Folders and sensors (3)                                                                                                    | System Health<br>Status: Connected                                                            |
| √ Filter 0 Selected Move selection to More Actions  ✓                                                                                                    | Processing status: Normally processing<br>Uptime: 18 hours                                    |
| Label IP Address Version                                                                                                    | 🗠 Go to statistics                                                                            |
| □                                                                                                    | (b) Start Recording                                                                           |
| □                                                                                                    | 🗁 Move to                                                                                     |
| □ = FOC2330V0T0 192.168.49.41 4.2.2+202306261519                                                                                                    | Scapture mode                                                                                 |
|                                                                                                    | ⊖ Uninstall                                                                                   |

• In the case of sensors deployed manually, it only applies if the sensors certificate have not expired yet (i.e. the sensor certificate status is Expire Soon).

If sensors have been deployed manually and the certificate expiration date is exceeded, refer to Sensor certificate renewal through the Local Manager, on page 17.

#### Procedure

**Step 1** In Cisco Cyber Vision, navigate to Admin > Sensors > Sensor Explorer or click the top banner alert to access the Sensor Explorer page directly.

I

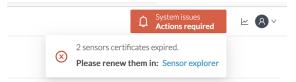

#### Another alert is displayed.

| uluilu<br>cisco |                        | Q System issues<br>Actions required № ⊗ ∨                                                                                                    |
|-----------------|------------------------|----------------------------------------------------------------------------------------------------|
| Ø               | 년 System               | Sensor Explorer                                                                                                    |
| £               | 🗄 Data Management 🗠    |                                                                                                    |
| Ë               | & Network Organization | From this page, you can explore and manage sensors and sensors folders. Sensors can be remotely and securely rebooted, shut down, and erased. When a sensor connects for the first time, you must authorize it so the Center can receive its data. |
| ¢               | . Sensors ~            | △ 2 sensor certificates expired and 1 will expire soon Manage certificates ×                                                                                                    |
| ۹               | @ Active Discovery ~   | 🖶 Install sensor 🛛 🕌 Manage Cisco devices 🛛 🗟 Organize                                                                                                    |
| ¢               | 冬 Users ~              | Folders and sensors (3)                                                                                                    |
|                 | ⊲ Events               | √ Filter 0 Selected Move selection to More Actions  ✓ As of: Jul 6, 2023 11:25 AM                                                                                                    |
|                 | s <sup>α</sup> API Ý   | Label IP Address Version Location Health status * Processing status                                                                                                    |
|                 | 꾜 License              | □ □ FCH2309Y01Z 192.168.49.23 4.2.2+202306261711 Connected Normally pro                                                                                                    |
|                 | ℜ External Authentic × | Connected Normally pro                                                                                                    |
|                 | ⊙ Snort                | □ □ FOC2330V0T0 192.168.49.41 4.2.2+202306261519 Connected Normally pro                                                                                                    |

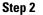

Click Manage certificates in the alert or Manage Cisco devices > Manage certificates.

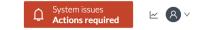

# Sensor Explorer

From this page, you can explore and manage sensors and sensors folders. Sensors can be remotely and securely rebooted, shut down, and erased. When a sensor connects for the first time, you must authorize it so the Center can receive its data.

| + Install sensor 10 Manage Cisco devices 	☐ Organize |                                                                                                    | Manage certificates X         |          |                                   |
|------------------------------------------------------|----------------------------------------------------------------------------------------------------|-------------------------------|----------|-----------------------------------|
| H Install sensor                                     | الالم Manage Cisco devices                                                                                                    | 🗧 Organize                    |          |                                   |
| Folders and sen                                      | C Update Cisco devices                                                                                                    |                               |          |                                   |
| _                                                    | <b>Manage credentials</b>                                                                                                    |                               |          |                                   |
| V Filter 0 Sel                                       | <ul> <li>Install sensor 1/31 Manage Cisco devices</li> <li>C Update Cisco devices</li> <li>D Update Cisco devices</li> <li>Manage credentials</li> <li>More Actions ∨ As of: Jul 6, 2023 11:26 AM</li> </ul> | As of: Jul 6, 2023 11:26 AM 🤀 |          |                                   |
| Label                                                | IP Address                                                                                                    | Version                       | Location | Health status < Processing status |

The Manage sensors certificates window opens.

I

|             |                                |                                      |                      | Au              | ionsrequired |
|-------------|--------------------------------|--------------------------------------|----------------------|-----------------|--------------|
|             |                                | MANAGE SEN                           | SORS CERTIFICATES    |                 | ×            |
| elect a ser | nsor to renew its certificate. |                                      |                      |                 |              |
|             |                                | at its certificate cannot be renewed | automatically.       |                 |              |
| √ Filter    |                                |                                      |                      |                 |              |
| Certificate | e status is Expired × Certific | ate status is Expiring Soon $	imes$  |                      |                 |              |
|             | Sensor Label                   | IP                                   | Certificate Status 🔷 | Expiration Date |              |
| 0           | FCH2309Y01Z                    | 192.168.49.23                        | Expired              | Jul 2, 2023     |              |
| 0           | FOC2330V0T0                    | 192.168.49.41                        | Expired              | Jul 2, 2023     |              |
| 0           | FCW2445P6X5                    | 192.168.49.21                        | Expiring Soon        | Jul 14, 2023    |              |
|             |                                |                                      |                      |                 |              |
|             |                                |                                      |                      |                 |              |
|             |                                |                                      |                      |                 |              |
|             |                                |                                      |                      |                 |              |
|             |                                |                                      |                      |                 |              |
|             |                                |                                      |                      |                 |              |
|             |                                |                                      |                      |                 |              |
|             |                                |                                      |                      |                 |              |
|             |                                |                                      |                      | Cancel Renew    | certificate  |

**Step 3** Select the sensor with the status Expiring Soon.

## Step 4 Click Renew certificate.

|           |                                                    |                                                             |                      | - Actions         | - equiler et |
|-----------|----------------------------------------------------|-------------------------------------------------------------|----------------------|-------------------|--------------|
|           |                                                    | MANAGE SEN                                                  | SORS CERTIFICATES    |                   | >            |
|           | ensor to renew its cer<br>r cannot be selected, it | tificate.<br>t means that its certificate cannot be renewed | automatically.       |                   |              |
| The ce    | ertificate has been suc                            | cessfully renewed.                                          |                      |                   | ×            |
| 了 Filt    | er                                                 |                                                             |                      |                   |              |
| Certifica | te status is Expired $	imes$                       | Certificate status is Expiring Soon $\times$                |                      |                   |              |
|           | Sensor Label                                       | IP                                                          | Certificate Status 🔷 | Expiration Date   |              |
| 0         | FOC2330V0T0                                        | 192.168.49.41                                               | Expired              | Jul 2, 2023       |              |
| 0         | FCH2309Y01Z                                        | 192.168.49.23                                               | Expired              | Jul 2, 2023       |              |
|           | FCW2445P6X5                                        | 192.168.49.21                                               | Valid                | Sep 3, 2025       |              |
|           |                                                    |                                                             |                      |                   |              |
|           |                                                    |                                                             |                      |                   |              |
|           |                                                    |                                                             |                      |                   |              |
|           |                                                    |                                                             |                      |                   |              |
|           |                                                    |                                                             |                      |                   |              |
|           |                                                    |                                                             |                      |                   |              |
|           |                                                    |                                                             |                      | Cancel Renew cert | ificate      |

The certificate is renewed and automatically sent to the sensor. Its status switches to Valid and the new expiration date appears.

## Sensor certificate renewal through the Local Manager

In case of certificate expiration, communication with the sensor is no longer possible if it was deployed manually (i.e. without the sensor management extension). In this case, the certificate is renewed by sending it to the sensor manually. As the certificate is part of the provisioning package, the action consists in generating the provisioning package and sending it to the sensor application through the Local Manager.

|                                                                                                    | System issues<br>Action required                                      |
|----------------------------------------------------------------------------------------------------|-----------------------------------------------------------------------|
| Sensor Explorer                                                                                                    | FCH2309Y01Z ×                                                         |
| From this page, you can explore and manage sensors and sensors folders. Sensersed. When a sensor connects for the first time, you must authorize it so the |                                                                       |
| ▲ 1 sensor certificate expired                                                                                                    | Version: 4.2.2+202306261711<br>System date: Jul 6, 2023 11:28:44 AM   |
| 🕂 Install sensor ျို့ိ Manage Cisco devices 🛛 🗧 Organize                                                                                                   | Deployment: Manual<br>Active Discovery: Disabled<br>Capture mode: All |
| Folders and sensors (3)                                                                                                    | System Health<br>Status: Connected                                    |
| √ Filter 0 Selected Move selection to More Actions  ✓                                                                                                    | Processing status: Normally processing<br>Uptime: 18 hours            |
| Label IP Address * Version                                                                                                    | Lo Go to statistics                                                   |
| □ 🖙 FCH2309Y01Z 192.168.49.23 4.2.2+202306261711                                                                                                    | Start Recording                                                       |
| □ □ FCW2445P6X5 192.168.49.21 4.2.2+202306261519                                                                                                    | 🗁 Move to                                                             |
| □                                                                                                    |                                                                       |
|                                                                                                    | ◯ Enable IDS                                                          |
|                                                                                                    | () Shutdown 🕞 Uninstall                                               |

#### Procedure

**Step 1** In Cisco Cyber Vision, navigate to Admin > Sensors > Sensor Explorer.

#### Step 2 Click Manage Certificates.

The Manage sensors certificates window appears.

|         | JUI                                                                                     |                                                    |                         |                 |   |
|---------|-----------------------------------------------------------------------------------------|----------------------------------------------------|-------------------------|-----------------|---|
| C       |                                                                                         | MANAC                                              | GE SENSORS CERTIFICATES |                 | × |
| V<br>Se | Select a sensor to renew its certif<br>If a sensor cannot be selected, it m<br>V Filter | ficate.<br>leans that its certificate cannot be re | newed automatically.    |                 | 3 |
| ŀ       |                                                                                         | Certificate status is Expiring Soon $\times$       |                         |                 |   |
|         | Sensor Label                                                                            | IP                                                 | Certificate Status 🔶    | Expiration Date |   |
| -       | O FCH2309Y01Z                                                                           | 192.168.49.23                                      | Expired                 | Jul 2, 2023     |   |

### **Step 3** Select the sensor and click **Renew Certificate**.

| ē)   |                                                                                      | MANA                                                       | GE SENSORS CERTIFICATES |                 | ×         |
|------|--------------------------------------------------------------------------------------|------------------------------------------------------------|-------------------------|-----------------|-----------|
| lfas | ct a sensor to renew its cert<br>ensor cannot be selected, it<br><sup>7</sup> Filter | <b>ificate.</b><br>means that its certificate cannot be re | enewed automatically.   |                 | t         |
| Cer  | rtificate status is Expired $	imes$                                                  | Certificate status is Expiring Soon $\times$               |                         |                 | 3         |
|      | Sensor Label                                                                         | IP                                                         | Certificate Status 📤    | Expiration Date |           |
|      | FCH2309Y012                                                                          | 192.168.49.23                                              | Expired                 | Jul 2, 2023     |           |
|      |                                                                                      |                                                            |                         |                 |           |
|      |                                                                                      |                                                            |                         |                 | ,         |
|      |                                                                                      |                                                            |                         |                 | e         |
|      |                                                                                      |                                                            |                         |                 | -         |
|      |                                                                                      |                                                            |                         |                 | -         |
|      |                                                                                      |                                                            |                         |                 |           |
|      |                                                                                      |                                                            |                         |                 |           |
| n    |                                                                                      |                                                            |                         | Cancel Renew ce | rtificate |

A message is displayed.

| A manual action will be required after the certificate renewal.                                       |
|----------------------------------------------------------------------------------------------------|
| This sensor is not managed by Sensor Management<br>Extension and its certificate has already expired. |
| Please download a provisionning package in the Sensor<br>Explorer and push it on the sensor.          |
| Cancel Renew certificate                                                                              |

**Step 4** Click **Renew certificate** again.

The sensor certificate status appears as valid.

|        |                 |                                           | MANAC                                               | GE SENSORS CERTIFICATES |                 | Х |   |
|--------|-----------------|-------------------------------------------|-----------------------------------------------------|-------------------------|-----------------|---|---|
| lf a s |                 | <b>renew its cer</b> t<br>be selected, it | ificate.<br>means that its certificate cannot be re | newed automatically.    |                 |   | d |
| Cer    | rtificate statu | is <b>Expired</b> $\times$                | Certificate status is Expiring Soon $\times$        |                         |                 |   |   |
|        | Sen             | sor Label                                 | IP                                                  | Certificate Status 🔷    | Expiration Date |   |   |
|        | ⊖ FC'           | W2445P6X5                                 | 192.168.49.21                                       | Valid                   | Sep 3, 2025     |   |   |
|        | ) FO            | C2330V0T0                                 | 192.168.49.41                                       | Valid                   | Sep 3, 2025     |   | А |
|        | FC              | H2309Y01Z                                 | 192.168.49.23                                       | Valid                   | Sep 3, 2025     |   | ł |

Step 5

Close the Manage sensors certificates window.

The sensor's health and processing status appear as Disconnected.

## Sensor Explorer

From this page, you can explore and manage sensors and sensors folders. Sensors can be remotely and securely rebooted, shut down, and erased. When a sensor connects for the first time, you must authorize it so the Center can receive its data.

| + Ir    | nstall sensor 🏻 🖁 Ma | nage Cisco devices | E Organize                |          |                     |                        |          |
|---------|----------------------|--------------------|---------------------------|----------|---------------------|------------------------|----------|
| Folde   | ers and sensors (3   | )                  |                           |          |                     |                        |          |
| 7 Filte | er 0 Selected        | Move selection to  | More Actions $\checkmark$ |          | As of               | : Jul 6, 2023 11:41 AM | Q        |
|         | Label                | IP Address V       | ersion                    | Location | Health status 🔻 🛛 P | Processing status      | Active D |
|         | ➡ FCH2309Y01Z        | 192.168.49.23      | 4.2.2+202306261711        |          | Disconnected        | Disconnected           | Dis      |
|         | E FCW2445P6X5        | 192.168.49.21      | 4.2.2+202306261519        |          | Connected           | Normally processing    | Una      |
|         | ➡ FOC2330V0T0        | 192.168.49.41      | 4.2.2+202306261519        |          | Connected           | Normally processing    | Una      |

Step 6Click the sensor in the list.

Its right side panel opens.

**Step 7** Click the **Download package** button.

|         |                                                                                |                   |                                                                                                    | <u>⊬</u> 8 ×                                   |  |  |
|---------|--------------------------------------------------------------------------------|-------------------|----------------------------------------------------------------------------------------------------|------------------------------------------------|--|--|
| Sen     | sor Explore                                                                    | er                | FCH2309Y01Z                                                                                                    |                                                |  |  |
| erased. | iis page, you can explor<br>When a sensor connec<br>Install sensor ို္ပ္ဂို Ma | •                 | Label: FCH2309Y01Z<br>Serial Number: FCH2309Y01Z<br>IP address: 192.168.49.23<br>Version: 4.2.2+202306261711<br>System date: Jul 6, 2023 11:36:49 AM<br>Deployment: Manual<br>Active Discovery: Disabled<br>Capture mode: All |                                                |  |  |
| Fold    | ers and sensors (3                                                             | )                 |                                                                                                    |                                                |  |  |
| ∑ Fil   | ter 0 Selected                                                                 | Move selection to | System Health<br>Status: Disconnected                                                                                                    |                                                |  |  |
|         | Label                                                                          | IP Address        | Version                                                                                                    | Lo Processing status: Disconnected Uptime: N/A |  |  |
|         | ➡ FCH2309Y01Z                                                                  | 192.168.49.23     | 4.2.2+202306261711                                                                                                    | 🗠 Go to statistics                             |  |  |
|         | □ FCW2445P6X5                                                                  | 192.168.49.21     | 4.2.2+202306261519                                                                                                    | C Move to                                      |  |  |
|         | 📼 FOC2330V0T0                                                                  | 192.168.49.41     | 4.2.2+202306261519                                                                                                    |                                                |  |  |
|         |                                                                                |                   |                                                                                                    | C Reboot                                       |  |  |
|         |                                                                                |                   |                                                                                                    | ⊖ Uninstall                                    |  |  |

## Step 8

- **Step 9** Import the provisioning package in the Local Manager. To do so, refer to Import the provisioning package.
- **Step 10** The sensor's health status switches to Connected and its processing status to Normally processing.

**≥** 8 ×

# Sensor Explorer

From this page, you can explore and manage sensors and sensors folders. Sensors can be remotely and securely rebooted, shut down, and erased. When a sensor connects for the first time, you must authorize it so the Center can receive its data.

| <b>+</b> I                | nstall sensor ျိုိ M | anage Cisco devices | Crganize                  |          |                 |                         |           |  |  |  |  |
|---------------------------|----------------------|---------------------|---------------------------|----------|-----------------|-------------------------|-----------|--|--|--|--|
| Folders and sensors (3)   |                      |                     |                           |          |                 |                         |           |  |  |  |  |
| √ Filter 0 Selected Moves |                      | Move selection to   | More Actions $\checkmark$ |          | As c            | f: Jul 6, 2023 11:56 AM | Q         |  |  |  |  |
|                           | Label                | IP Address          | Version                   | Location | Health status 🔻 | Processing status       | Active Di |  |  |  |  |
|                           | □ FCH2309Y01Z        | 192.168.49.23       | 4.2.2+202306261711        |          | Connected       | Normally processing     | Disal     |  |  |  |  |
|                           | □ FCW2445P6X5        | 192.168.49.21       | 4.2.2+202306261519        |          | Connected       | Normally processing     | Unav      |  |  |  |  |
|                           | E FOC2330V0T0        | 192.168.49.41       | 4.2.2+202306261519        |          | Connected       | Normally processing     | Unav      |  |  |  |  |

Sensor certificate renewal through the Local Manager